<span id="page-0-0"></span>All Tech Notes, Tech Alerts and KBCD documents and software are provided "as is" without warranty of any kind. See the **[Terms of Use](file:///C|/inetpub/wwwroot/t002490/T000792.htm)** for more information.

Topic#: 002490 Created: July 2010

### Introduction

This *Tech Note* outlines working with Wonderware Service Dependencies, which some of your Services can or must have configured. Dependencies are other components that must be initialized prior to your service starting. This document will explain where you go to view the list of Dependencies for a given Service, and then how to modify and create them.

**Note:** For information on specific systems and software, see the **[References](#page-9-0)** section.

There are a number of situations where modifying or creating Dependencies for particular applications enable your services to start-up in a specific order. This can eliminate overload of resources at start-up due to multiple services attempting to start-up at the same time. Creating or modifying dependencies to stagger the start-up can help mitigate these issues. Service Dependencies allow you to automate start-up when you must have certain Services or Components start prior to your service.

**IMPORTANT:** This article contains information about modifying the registry. Serious problems can occur if you modify the registry incorrectly. Make sure that you follow these steps carefully.

Before you modify the registry, make sure to back it up and make sure that you understand how to restore the registry if a problem occurs. For information about how to back up, restore, and edit the registry, click the following article number to view the article in the Microsoft Knowledge Base: **[322756 How to Back Up and Restore the Registry in Windows](http://support.microsoft.com/kb/322756/)**.

**WARNING:** If you use Registry Editor incorrectly, you can cause serious problems that can require reinstallation of your operating system. Microsoft cannot guarantee that you can solve problems that result from using Registry Editor incorrectly. Use Registry Editor at your own risk.

### Viewing Service Dependencies

To view the Dependencies configured for a specific Service, go to either the **Services** tool or use the Registry Editor.

- 1. Start the Services tool using **Control Panel/Administrative Tools**.
- 2. Double-click the service you want information on.
- 3. Click the **Dependencies** tab.

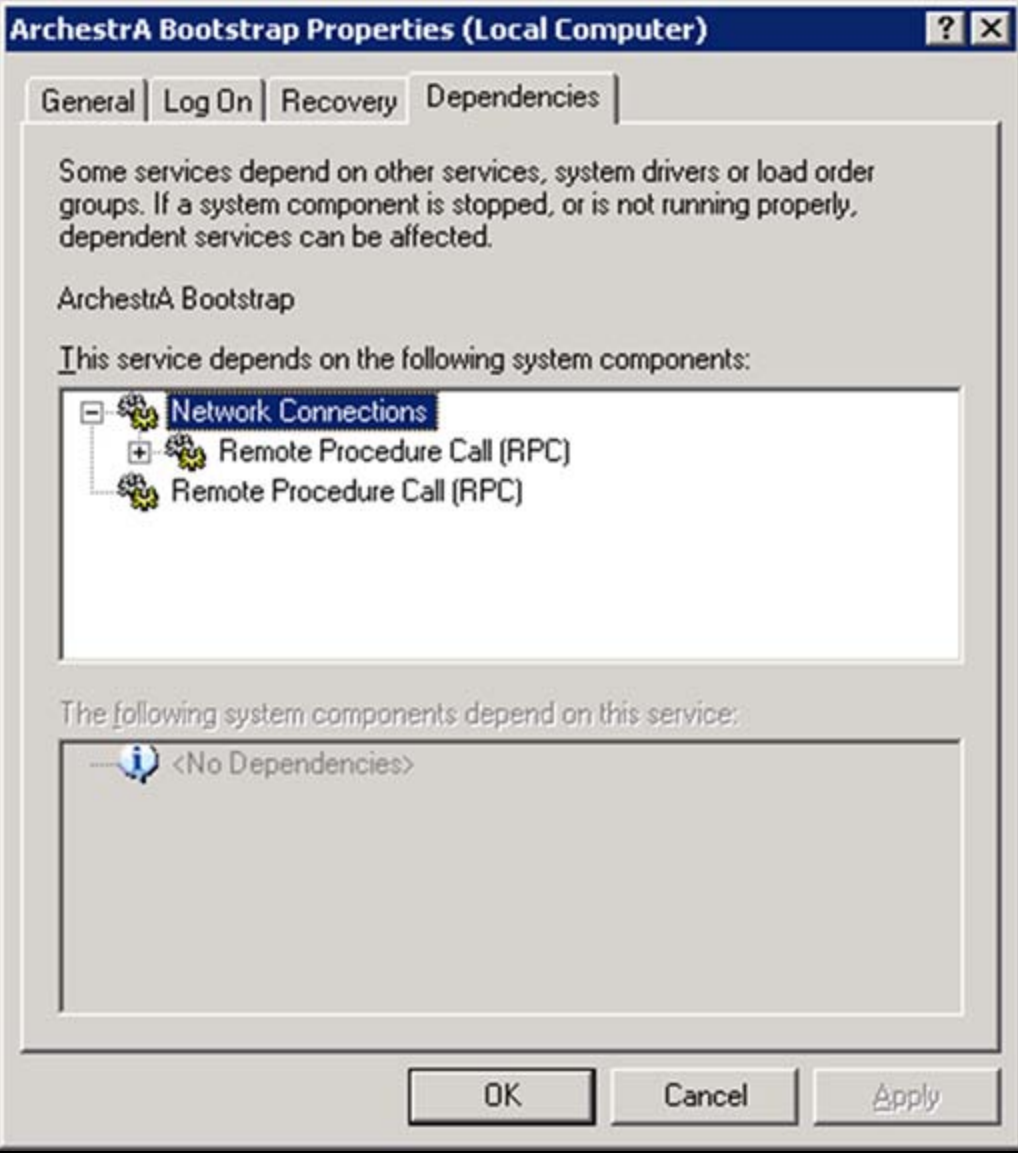

**FigurE 1: ViEwing SErvicE DEpEndEnciEs**

4. Run the Registry Editor by clicking **Start/Run**, then typing **regedit** and clicking **OK**.

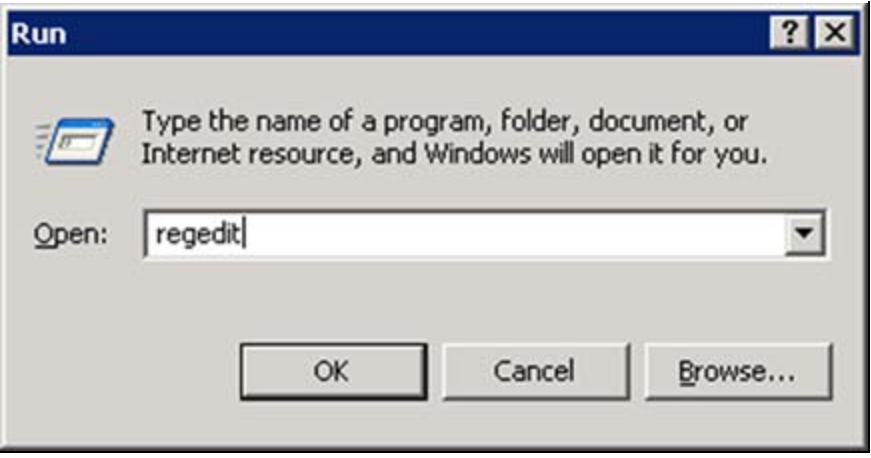

**FigurE 2: Run rEgEdit**

5. Browse to the registry subkey **HKEY\_LOCAL\_MACHINE\SYSTEM\CurrentControlSet\Services\aaBootstrap** and examine the data contained in the **DependOnGroup** and **DependOnService** entries.

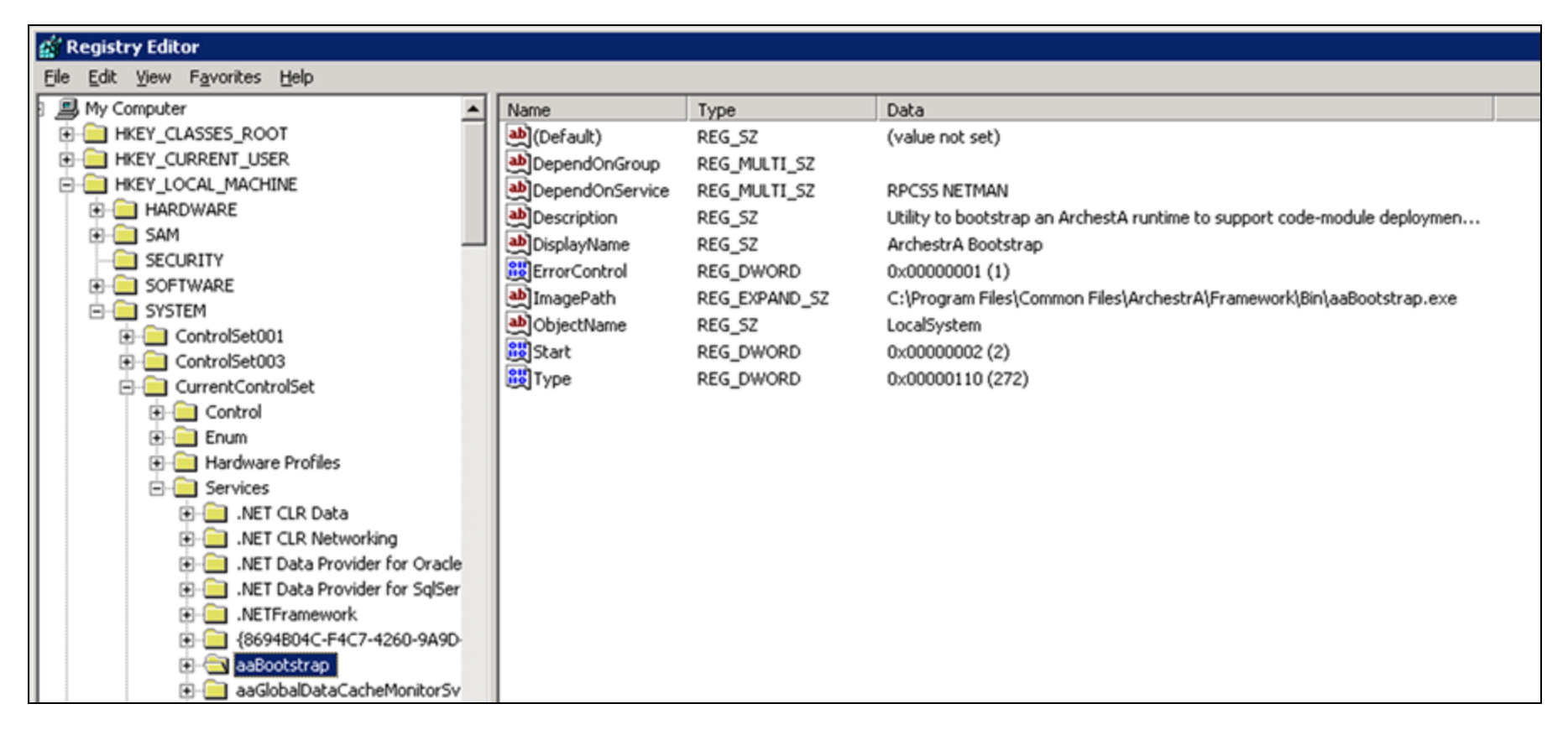

**FigurE 3: aaBootstrap REgistry EntriEs**

**Note:** To view Service Keys make sure you are using the Tree and Data view. Modify the view in the **View** menu bar command.

## Creating & Modifying Service Dependencies

In this example we add a dependency to the Wonderware **AlarmDBLogger** Service. In this case it is dependent on the Wonderware SuiteLink Service.

Use the Registry Editor to add any dependency to a service.

First we will need to locate the service names for each of the services, since they are different than the display name.

**Note:** For steps on how to set up the AlarmDBLogger to run as a service, see AlarmDBLogger User's guide.

#### **To locate the Service names**

- 1. Start the Services from **Control Panel/Administrative Tools**.
- 2. Double-click on the **Wonderware Alarm Logger** Service.

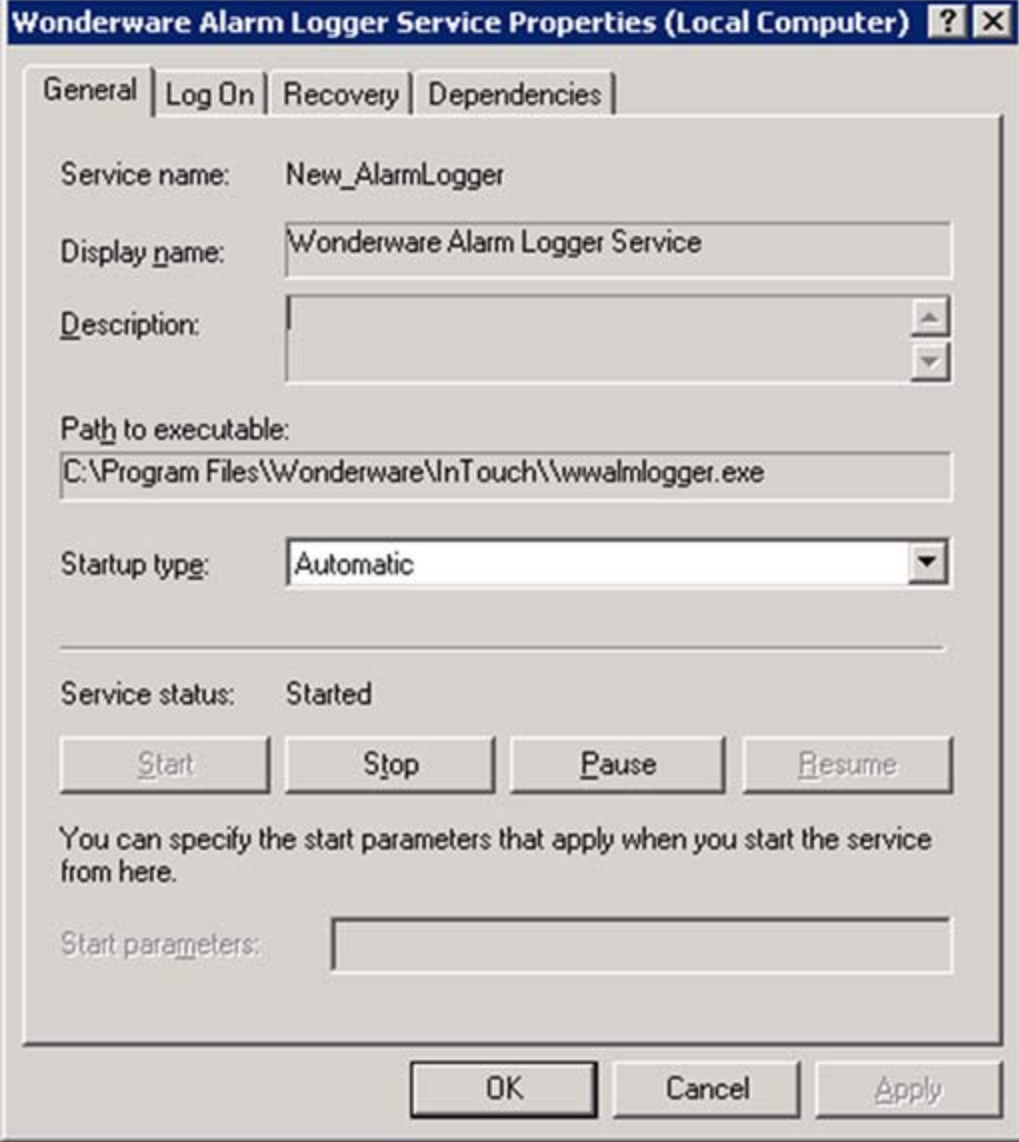

**FigurE 4: WondErwarE Alarm LoggEr SErvicE PropErtiEs**

Note the Service name (**New\_AlarmLogger**). You will need this name to locate the Registry key and to modify it.

- 3. Click on the **Dependencies** tab. Notice that there are no dependencies listed.
- 4. Click on the **Cancel** button.
- 5. From the **Service** list, locate and double-click the **Wonderware SuiteLink** Service.

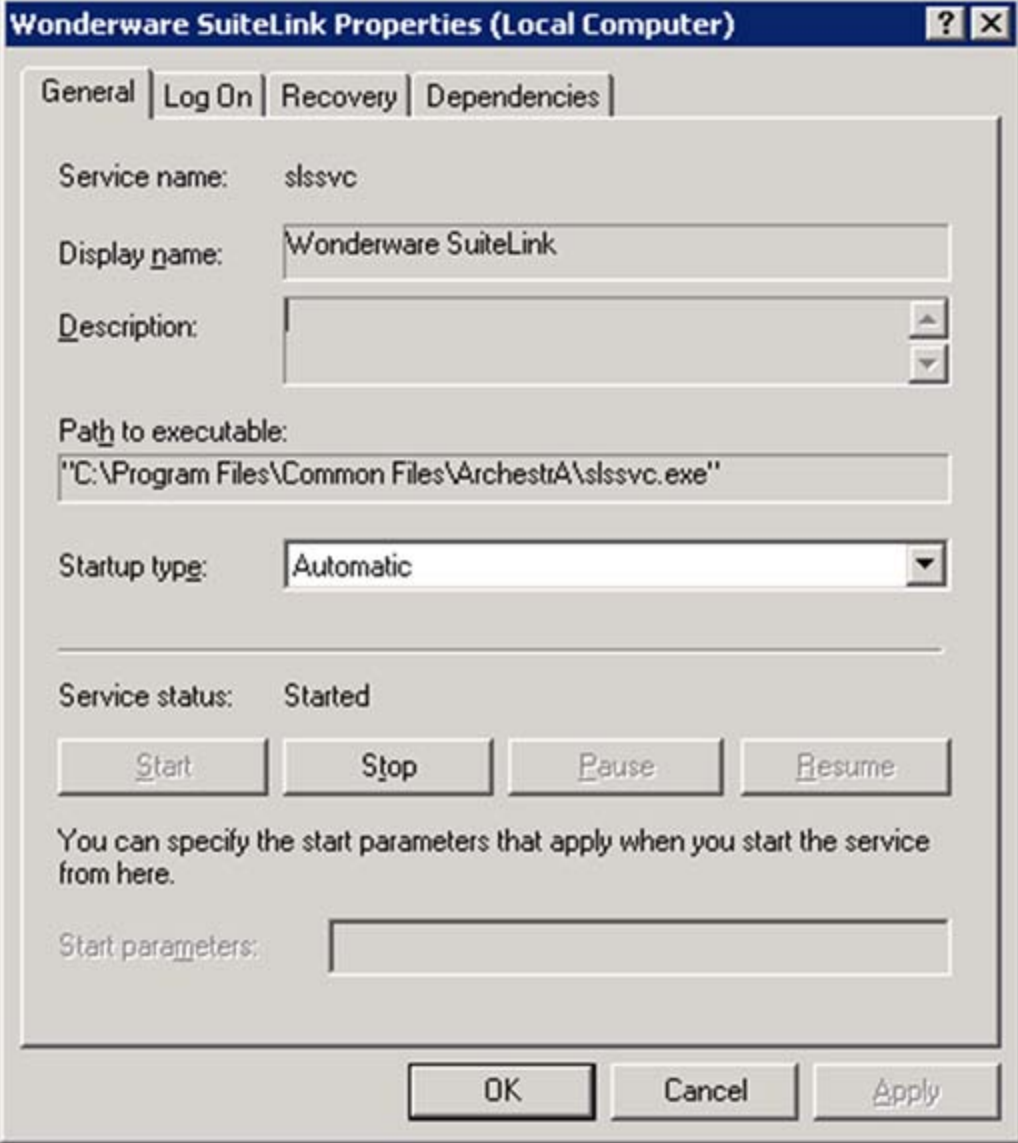

**FigurE 5: SErvicE NamE and Display NamE**

Take note of the Service name (**slssvc**). You will need this name to modify the Registry key for the Wonderware Alarm Logger service.

1. Click the **Cancel** button.

## Using the Registry Editor to Create the Dependency

Now that you know the Service Names, you can create the Dependency.

- 1. Click **Start/Run**, then type **regedit** and click **OK**.
- 2. Navigate to the registry subkey **HKEY\_LOCAL\_MACHINE\SYSTEM\CurrentControlSet\Services\New\_Alarmlogger**.

| <b>g</b> <sup>*</sup> Registry Editor |                  |                        |               |                                                      |
|---------------------------------------|------------------|------------------------|---------------|------------------------------------------------------|
| Edit View Favorites Help<br>File      |                  |                        |               |                                                      |
| E msftesqlIDX                         | $\blacktriangle$ | Name                   | Type          | Data                                                 |
| MSIServer<br>田一                       |                  | ab](Default)           | REG_SZ        | (value not set)                                      |
| mssmbios<br>œ.                        |                  | ab]DisplayName         | REG_SZ        | Wonderware Alarm Logger Service                      |
| MSSQLSERVER<br>田                      |                  | <b>By</b> ErrorControl | REG_DWORD     | 0x00000001(1)                                        |
| MSSQLServerADHelper<br>田一             |                  | ab]ImagePath           | REG_EXPAND_SZ | C:\Program Files\Wonderware\InTouch\\wwalmlogger.exe |
| MSSQLServerOLAPService<br>œ.          |                  | b)ObjectName           | REG_SZ        | LocalSystem                                          |
| E-1 msvsmon80                         |                  | <b>問</b> Start         | REG_DWORD     | 0x00000002 (2)                                       |
| E-C Mup                               |                  | 脚Type                  | REG_DWORD     | 0x00000110 (272)                                     |
| E-C NDIS                              |                  |                        |               |                                                      |
| <b>B</b> -Comp NdisTapi               |                  |                        |               |                                                      |
| <b>EI-Lim</b> Ndisuio                 |                  |                        |               |                                                      |
| NdisWan<br>œ-<br>NDProxy<br>œ.        |                  |                        |               |                                                      |
| NetBIOS<br>⊞⊦                         |                  |                        |               |                                                      |
| NetBT<br>œ.                           |                  |                        |               |                                                      |
| NetDDE<br>œ                           |                  |                        |               |                                                      |
| NetDDEdsdm                            |                  |                        |               |                                                      |
| Netlogon<br>œ                         |                  |                        |               |                                                      |
| Netman<br>œ                           |                  |                        |               |                                                      |
| NetTcpPortSharing<br>田一               |                  |                        |               |                                                      |
| New_AlarmLogger<br>e.                 |                  |                        |               |                                                      |
| Enum                                  |                  |                        |               |                                                      |
| Security<br>-                         |                  |                        |               |                                                      |

**FigurE 6: NEw\_AlarmLoggEr SubkEy**

3. Right-click the folder and select **New\Multi-String Value**.

Viewing, Creating and Modifying Service Dependencies in Windows Server 2003

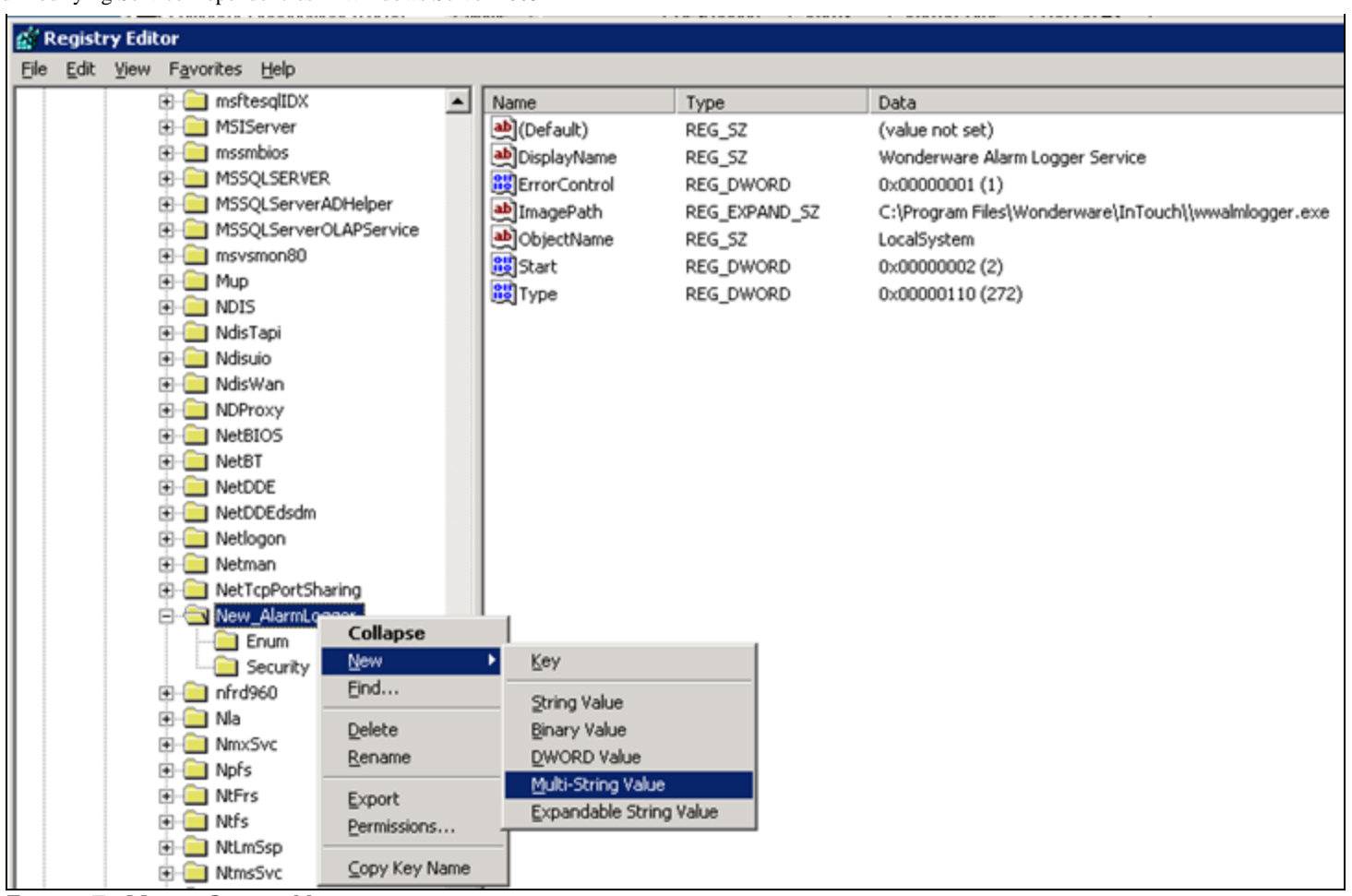

**FigurE 7: Multi-String ValuE**

- 4. Name the Value **DependOnService**.
- 5. Right-click on **DependOnService** and click **Modify**.
- 6. Type in the value of the service name that you want this to depend on. In this example, type **slssvc** in the **Value data** field.

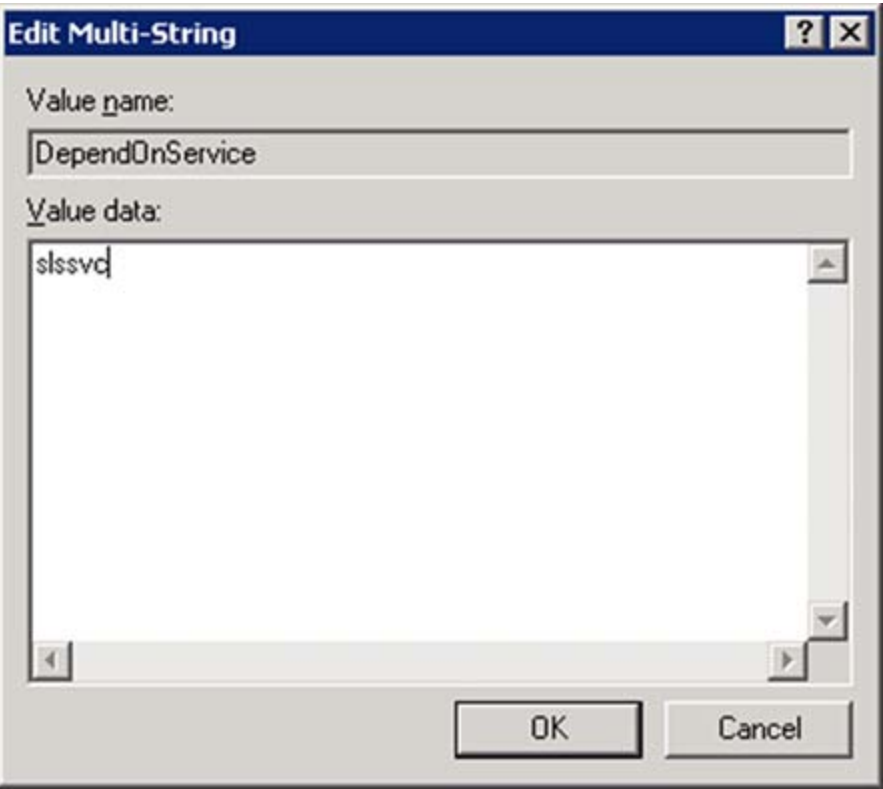

**FigurE 8: TypE SErvicE NamE in ValuE data FiEld**

7. Click **OK** and close the Registry editor. When you have successfully created a Service Dependency it is displayed on the **Dependency** tab in the Services' **Properties** dialog box.

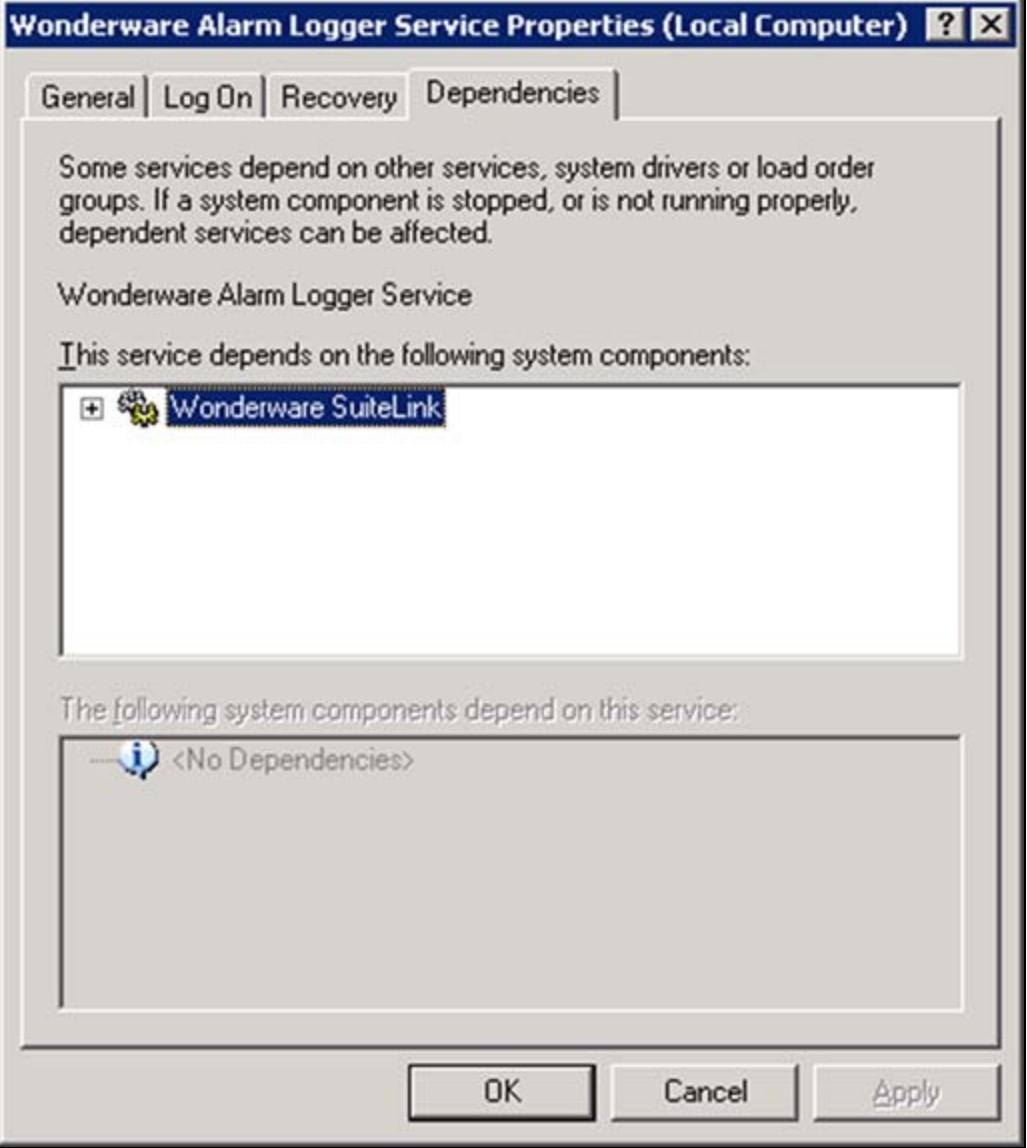

**FIGURE 9: SUITELINK DEPENDENCY FOR ALARM LOGGER SERVICE** 

### <span id="page-9-0"></span>References

- Chapter 9, Recording Alarms into an Alarm Database, in the *[InTouch® HMI Alarms and](https://wdnresource.wonderware.com/support/docs/it/1/ITAlarmsAndEvents.pdf) [Events Guide](https://wdnresource.wonderware.com/support/docs/it/1/ITAlarmsAndEvents.pdf)*.
- **[Tech Note 279: How to View, Create and Modify Service Dependencies in Win 2000](file:///C|/inetpub/wwwroot/t002490/t001067.htm)**

K. Lovejoy

*Tech Notes* are published occasionally by Wonderware Technical Support. Publisher: Invensys Systems, Inc., 26561 Rancho Parkway South, Lake Forest, CA 92630. There is also technical information on our software products at **[Wonderware Technical Support.](https://wdn.wonderware.com/sites/WDN/Pages/Tech_Support/TechSupport.aspx)**

For technical support questions, send an e-mail to **[support@wonderware.com](mailto:support@wonderware.com)**.

## ■ [Back to top](#page-0-0)

©2010 Invensys Systems, Inc. All rights reserved. No part of the material protected by this copyright may be reproduced or utilized in any form or by any means, electronic or mechanical, including photocopying, recording, broadcasting, or by anyinformation storage and retrieval system, without permission in writing from Invensys Systems, Inc. **[Terms of Use.](file:///C|/inetpub/wwwroot/t002490/T000792.htm)**